## **Adding a Guest (Other Parent) to a Booking**

This only allows parents to add *one* guest per parent event. Teachers and admin staff *cannot* book a guest for a parent.

Parents can add another parent or a person with parental responsibility to their bookings for consultation evening. The other parent or person with parental responsibility *must* have an Edulink One account to add them. Only a parent can add a guest to a Consultation Evening; the school staff cannot do it for them.

Firstly, the person booking should log in to Edulink One and select the Consultation Evening icon.

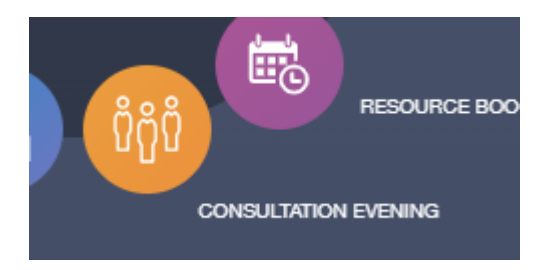

Then, they should click on the event to book time slots for the consultation evening.

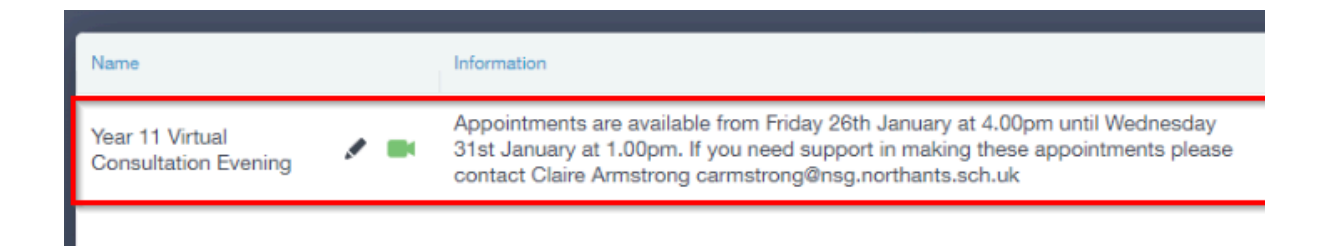

## *Northampton School for Girls - Consultation Evening - Guest Mode instructions*

Once the parent has made their bookings as above, they can select whether they would like to add a 'Guest' to the booking by clicking the 'Guest: +' button at the top of the table.

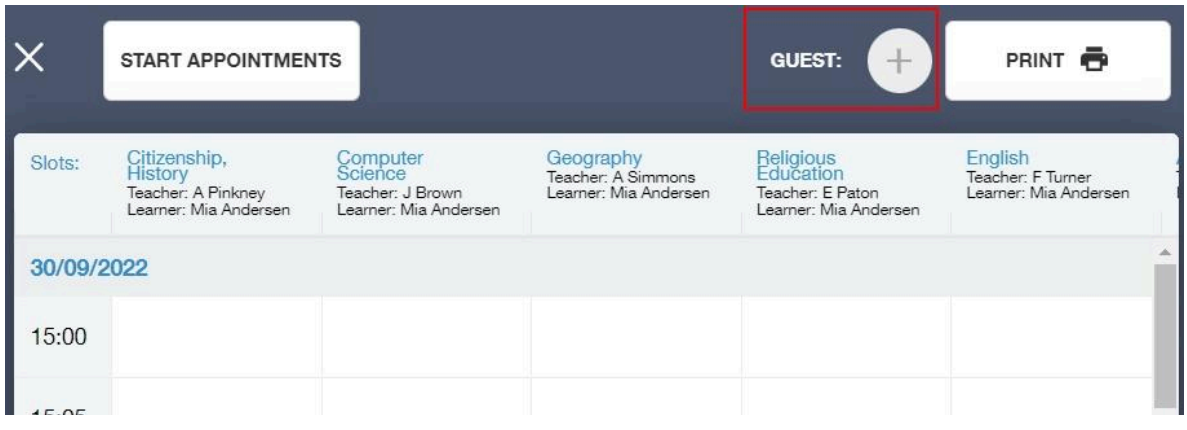

*Booking Parent's View*

A new window opens and you can select the guest from the dropdown menu. Only guests with **parental responsibility** *and* an **Edulink One account** will have this ability. Click 'Save' to add the guest.

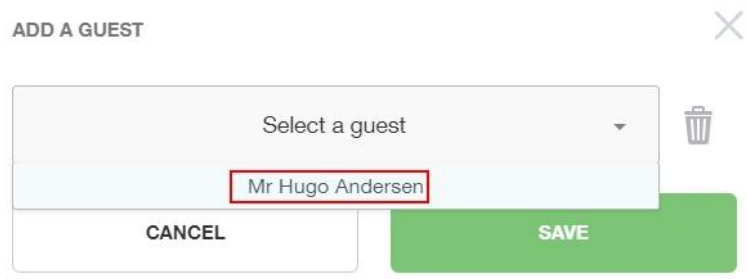

The guest's initials will appear next to 'Guest' at the top of the booking table. Your guest will be able to see all of the bookings made. However, they **cannot make bookings for themselves.**

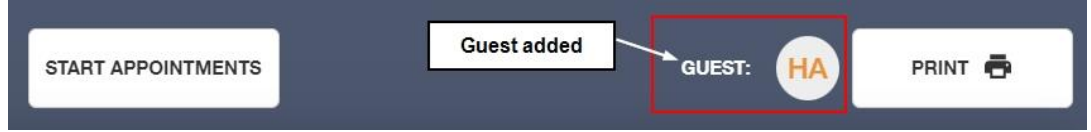

## *Northampton School for Girls - Consultation Evening - Guest Mode instructions*

To view the appointments that the booking parent has made, the guest must log in to their Edulink One account, click on the Consultation Evening icon and select the appropriate consultation event.

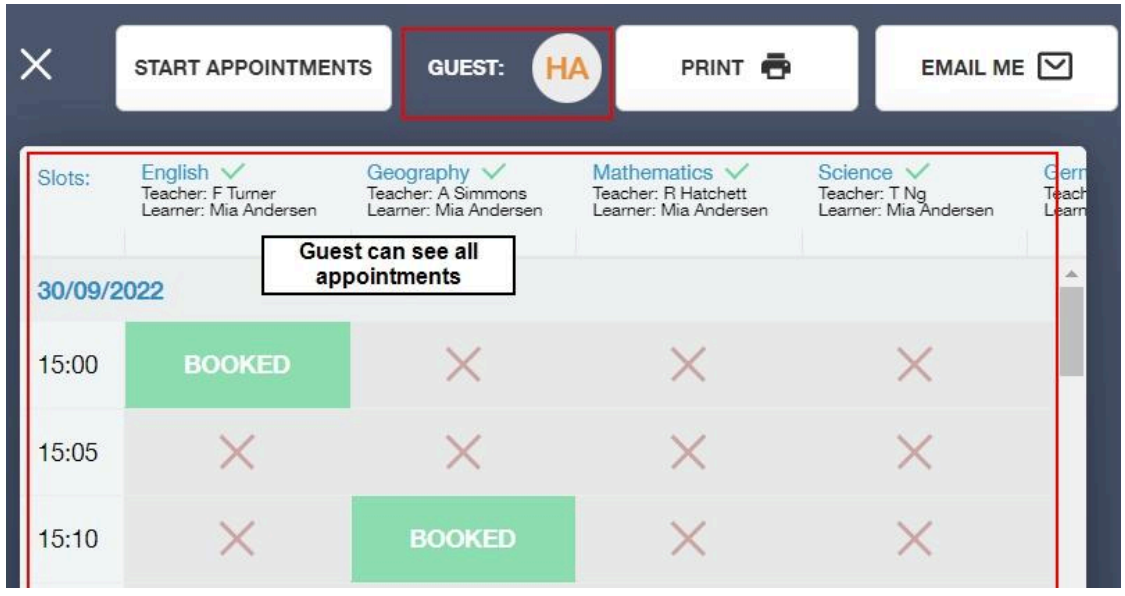

*Guest View*

If the guest decides they do not want to join the consultation evening or they want to make bookings for themself, they can delete their guest status by clicking on their initials at the top of the window. Then they can click the bin icon to delete themself as a guest.

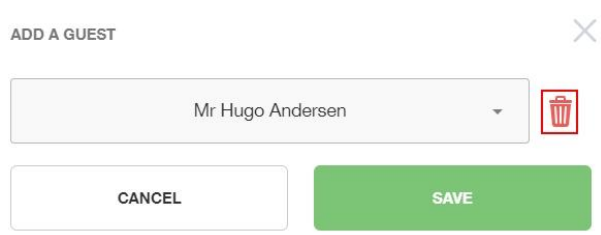

If the other parent has made the bookings, the guest cannot 'delete' themself and try to add the other parent as a guest. *The parent or carer that made the bookings first must be the one to add the guest***.**

## **Joining a Parent Event**

**Year 9 Parent Event** 

Both parents can join the meeting by clicking on the event and then on the 'Start Appointments' button in the top left corner. This is particularly useful if parents are joining from two locations. They need to wait in the video conference 'waiting area' until the teacher starts the appointment.

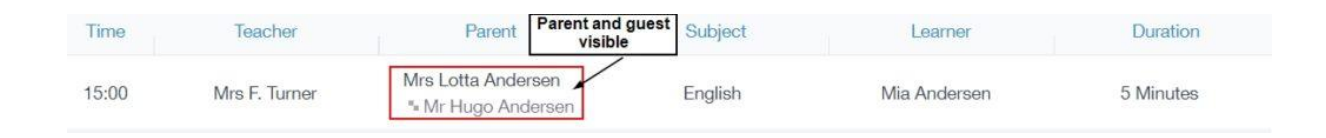

The owner of the account will appear in the top right window and will be labelled 'Me'. On the large screen, the teacher will appear on one side and the other parent (or guest) will appear on the other. Each window will be labelled with the name of the person in the video.

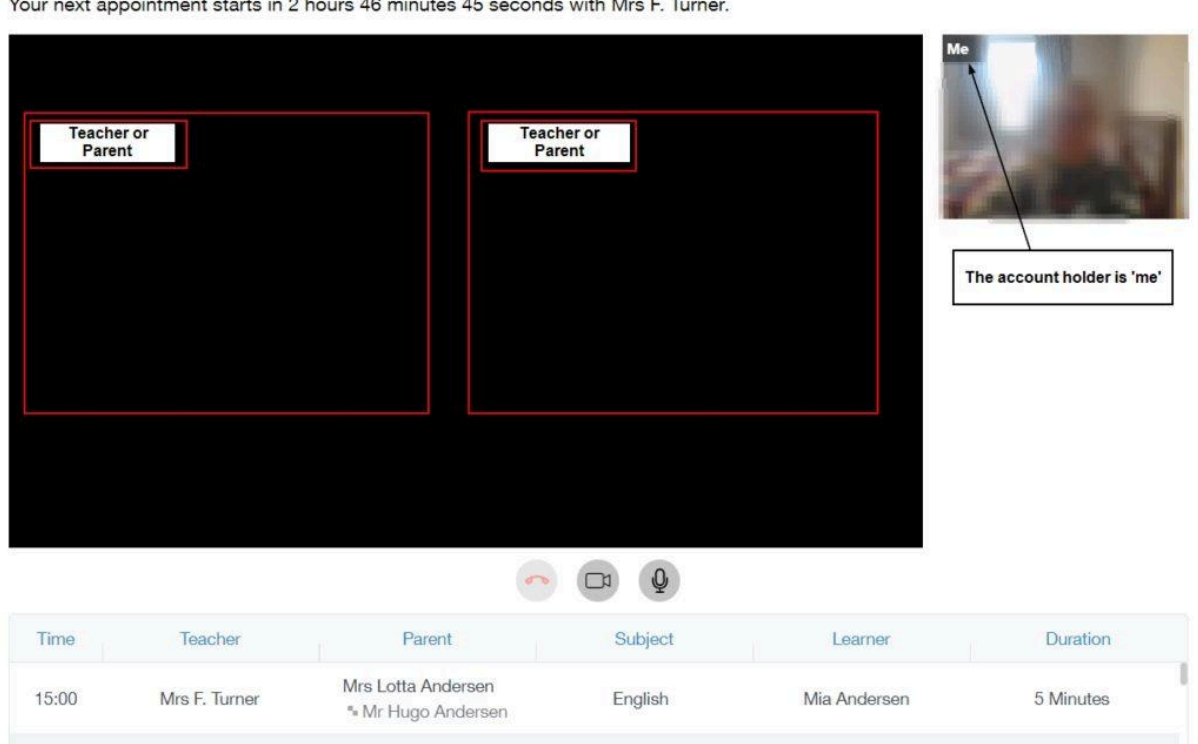

You simply need to wait for the next appointment and the teacher for that class will start it.